# *組合員イントラ マニュアル(スマホ版)*

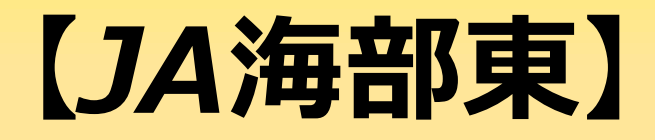

R4.2.1

## 1. 利用規約画面

① 右図のJA海部東HP上のバナーをタップ または、QRコードを読み取りアクセスします。

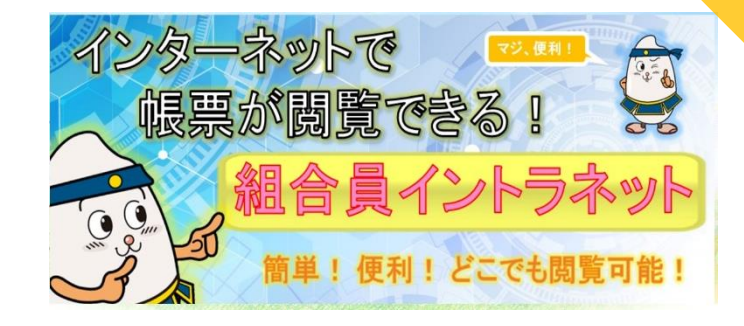

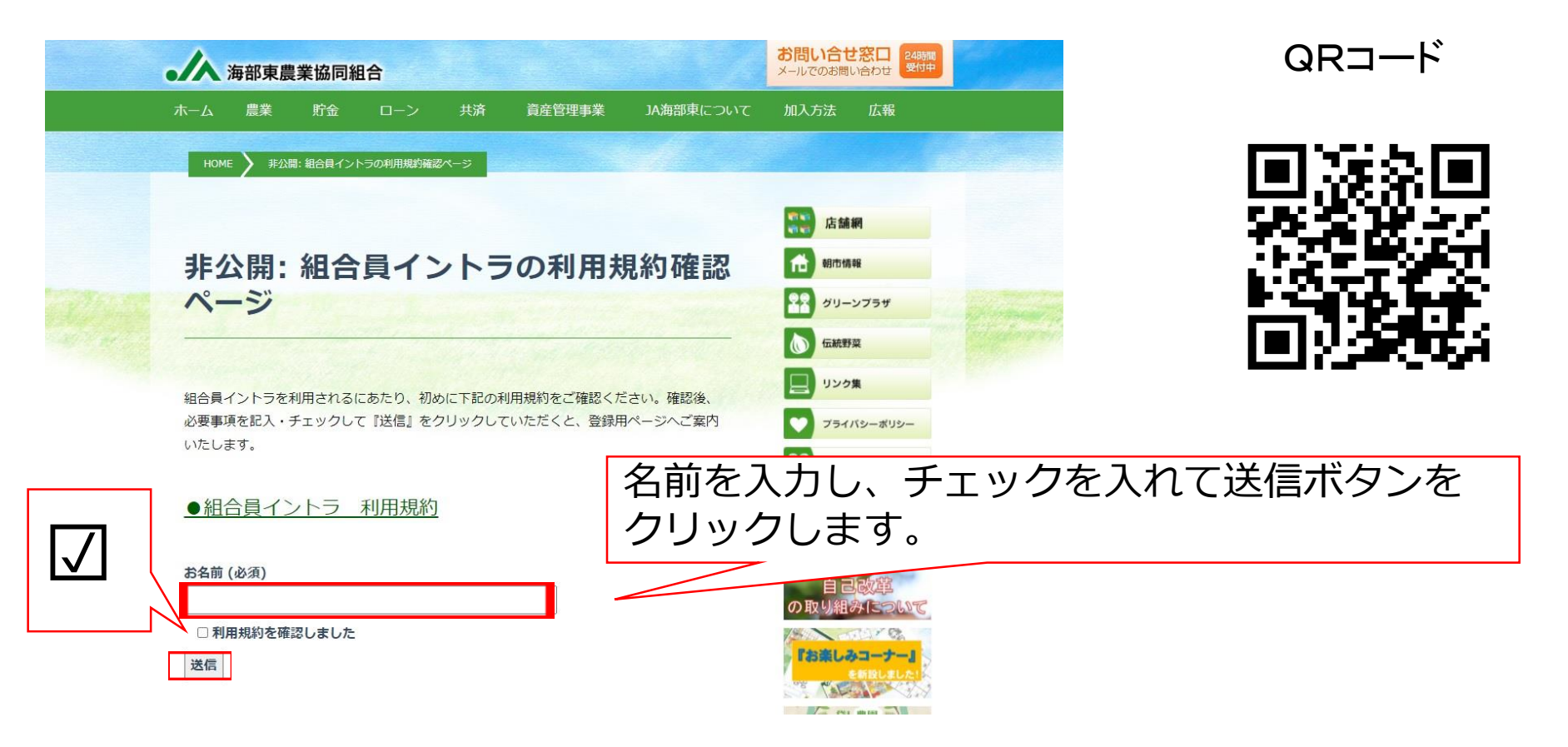

### 2.ユーザー申込

#### ①送信ボタンをクリックした後左下の画面が表示されるので、URLをク リックします。 ②ユーザー申込はこちらからユーザー登録をします。

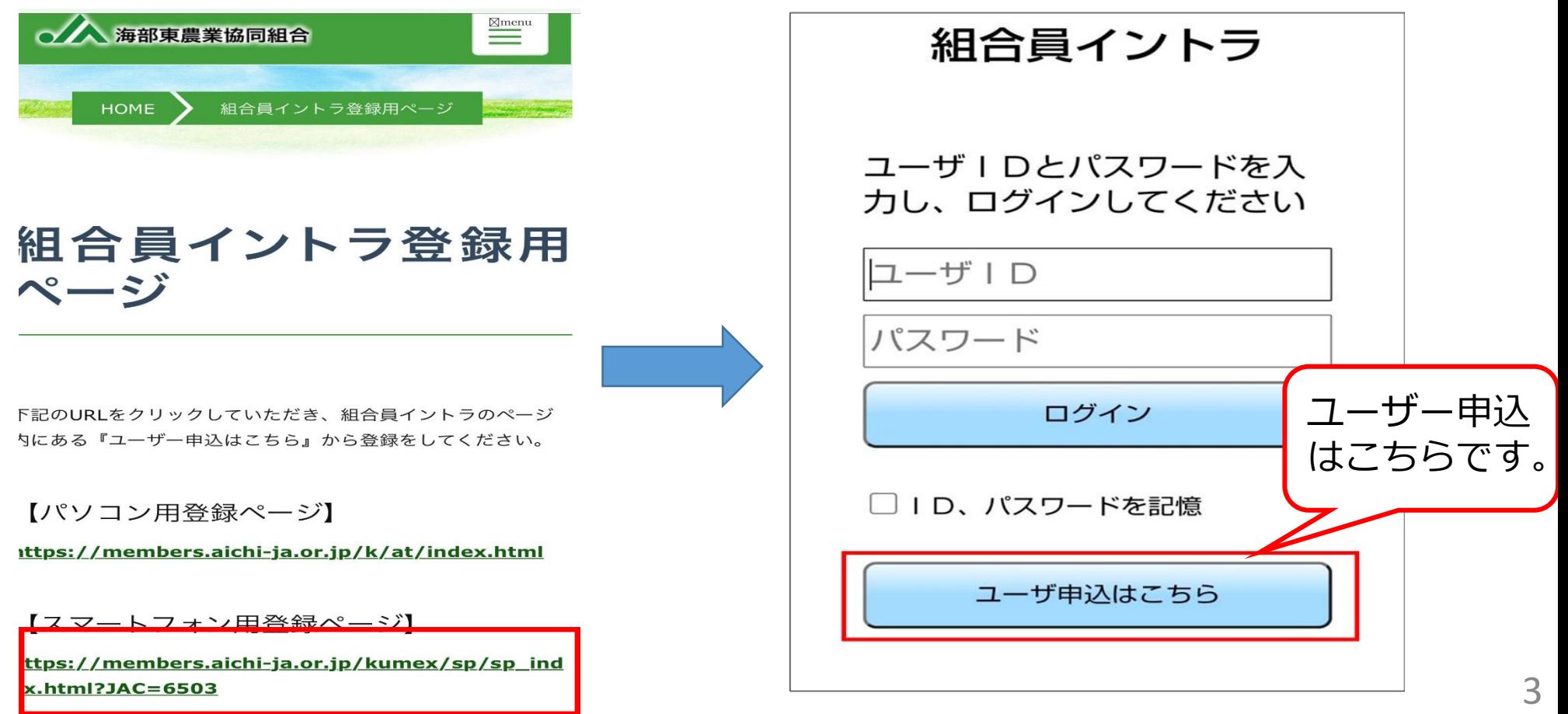

## 3.ユーザー仮申込画面

入力後は「仮申込」ボタンを

パスワードは、英数字を含め

て8桁以上必要となります。

タップしてください。

①\*(アスタリスク)の項目は必須です。

新規ユーザ仮申込

#### 組合員情報を入力してくださ  $\mathbf{L}$

申込につきましては、JAにて利用者として登録されて いる方が可能となります。

氏名 (カナ)♪

氏名义

\*半角カオ こ入力して 生年月日本

1981 ▽ 年 01 ▽ 月  $01 \nightharpoonup \Box$ 利用者コード人

※利用者コードの確認方法はコチラ メールアドレス

\*本申込用URLの送信先となります。受信可能なメール アドレスをご入力ください。 。<br>※受信メールのドメイン制限をされている方は「@jaamahigashi.or.jp」の解除をお願いします。 メールアドレス (確認)人

#### パスワード

※本申込とログイン時に使用しますので、忘れないよう にしてください。 ※英数字混在で8桁以上としてください。 パスワード (確認) <mark>※</mark>

組合員イントフイツトの 購買品注文機能

利田を発望

画面に「購買品注文」がありますが、海部東では現在使用できません。

仮申込

閉じる

### 4. 仮申込完了画面

#### ①下図のように仮申込時に入力した メールアドレスに本申込のURLが 届くので、登録を完了させてくださ  $\mathcal{U}$

「閉じる」をタップしてください。

# 新規ユーザ仮申込 仮申込受付完了 仮申込みを受付いたしました。 仮申込確認のメールを自動送信いたしましたので、メ 一ルの内容に従って本申込受付を行ってください。  $s^2$   $\ddot{\equiv}$   $\ddot{\equiv}$   $s^2$   $\equiv$   $\cdots$   $\cdots$   $\cdots$   $\cdots$   $\cdots$   $\cdots$   $\cdots$   $\cdots$   $\cdots$   $\cdots$   $\cdots$ ※メールが届かない場合は、お手数ですがメールアドレ スをご確認の上、再度仮申込を行ってください。

閉じる

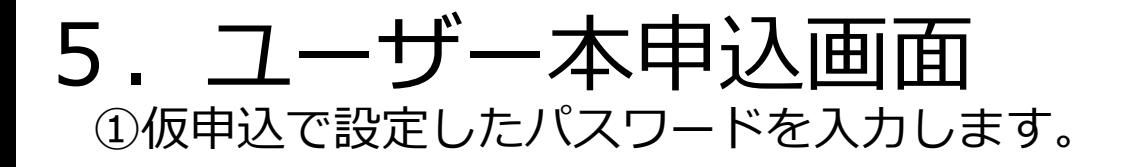

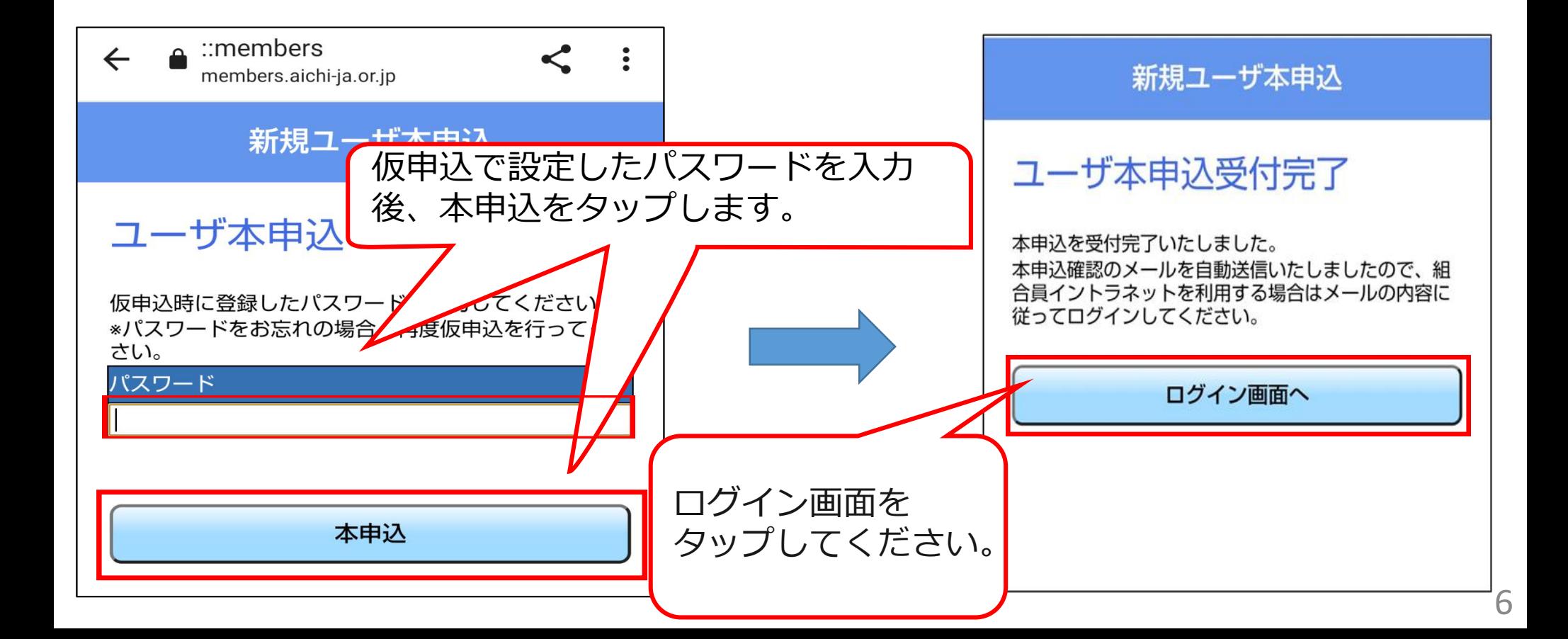

6.ログイン画面

①組合員イントラホームページにアクセスし て必要な項目を入力をしてログインします。

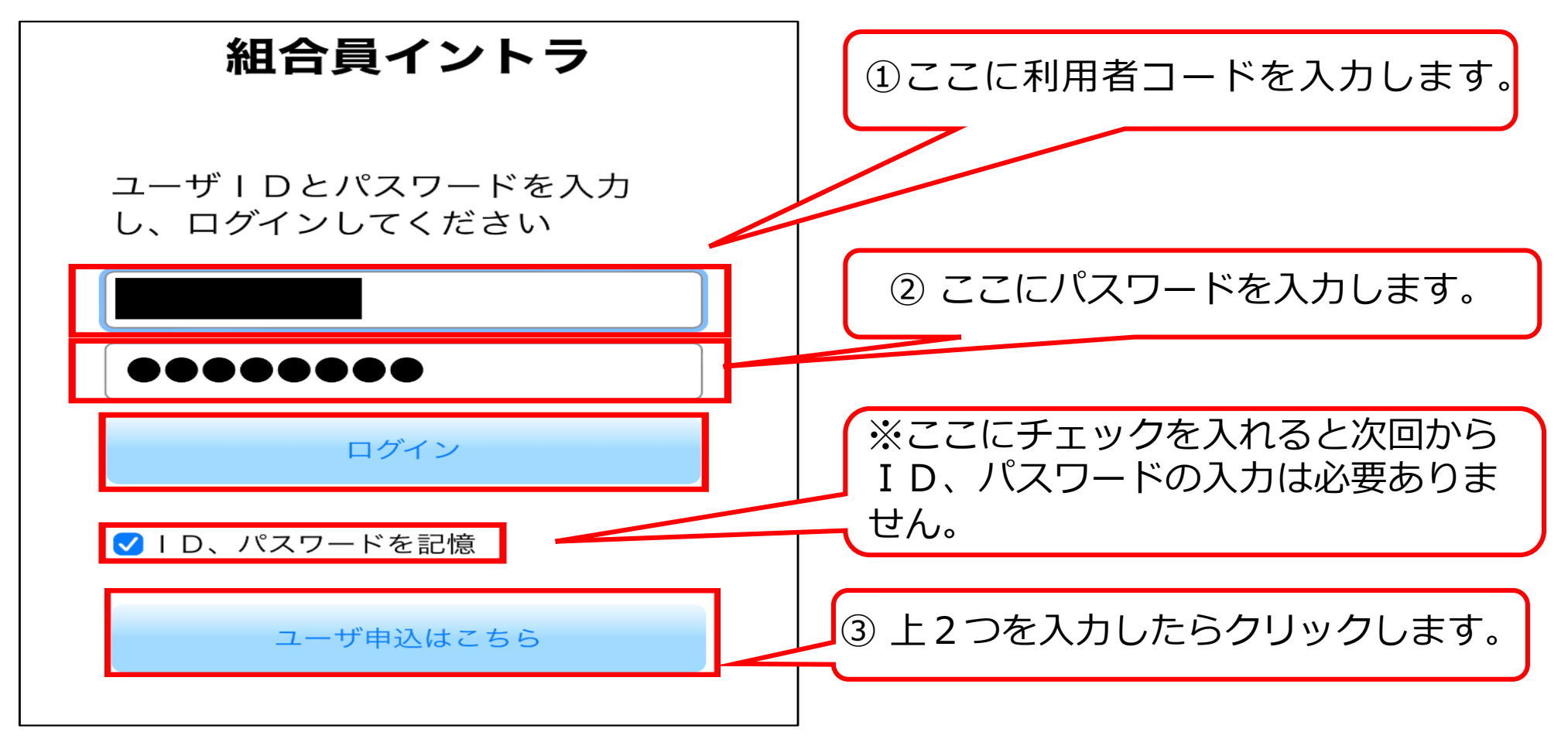

### 7.ログイン後画面

①右図がメイン画面です。こ こでは掲示板と帳票が確認で きます。 未収請求書を確認してみます。

「帳票照会」をタップします。

※画面に「購買品注文」があ りますが、海部東では現在使 用できません。

※帳票が確認できるのは帳票 作成日の翌日以降になります。

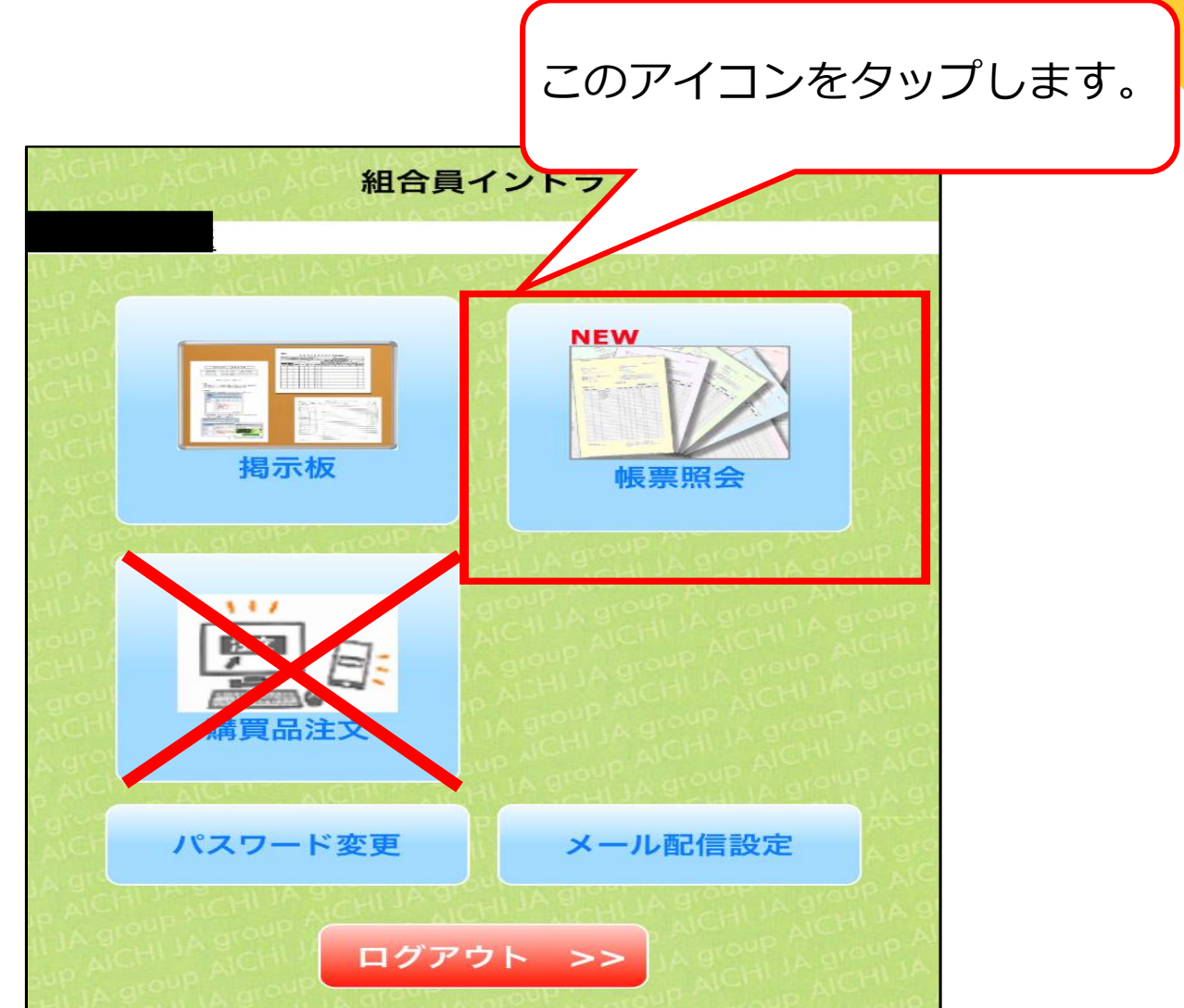

### 8.帳票照会

①帳票照会の画面です。確認したい帳票をタップ します。ここでは「未収請求書」を選択します。

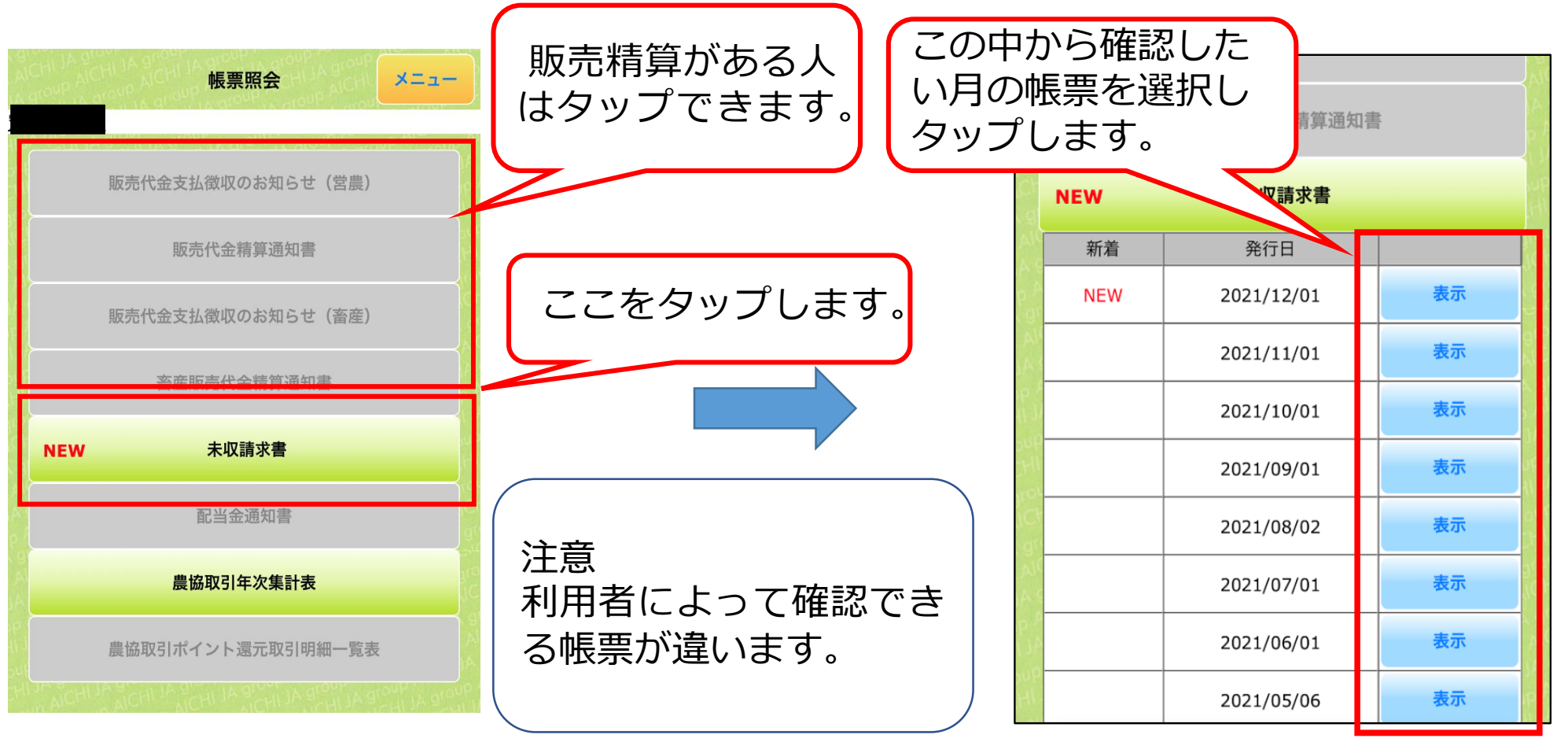

9.未収請求書

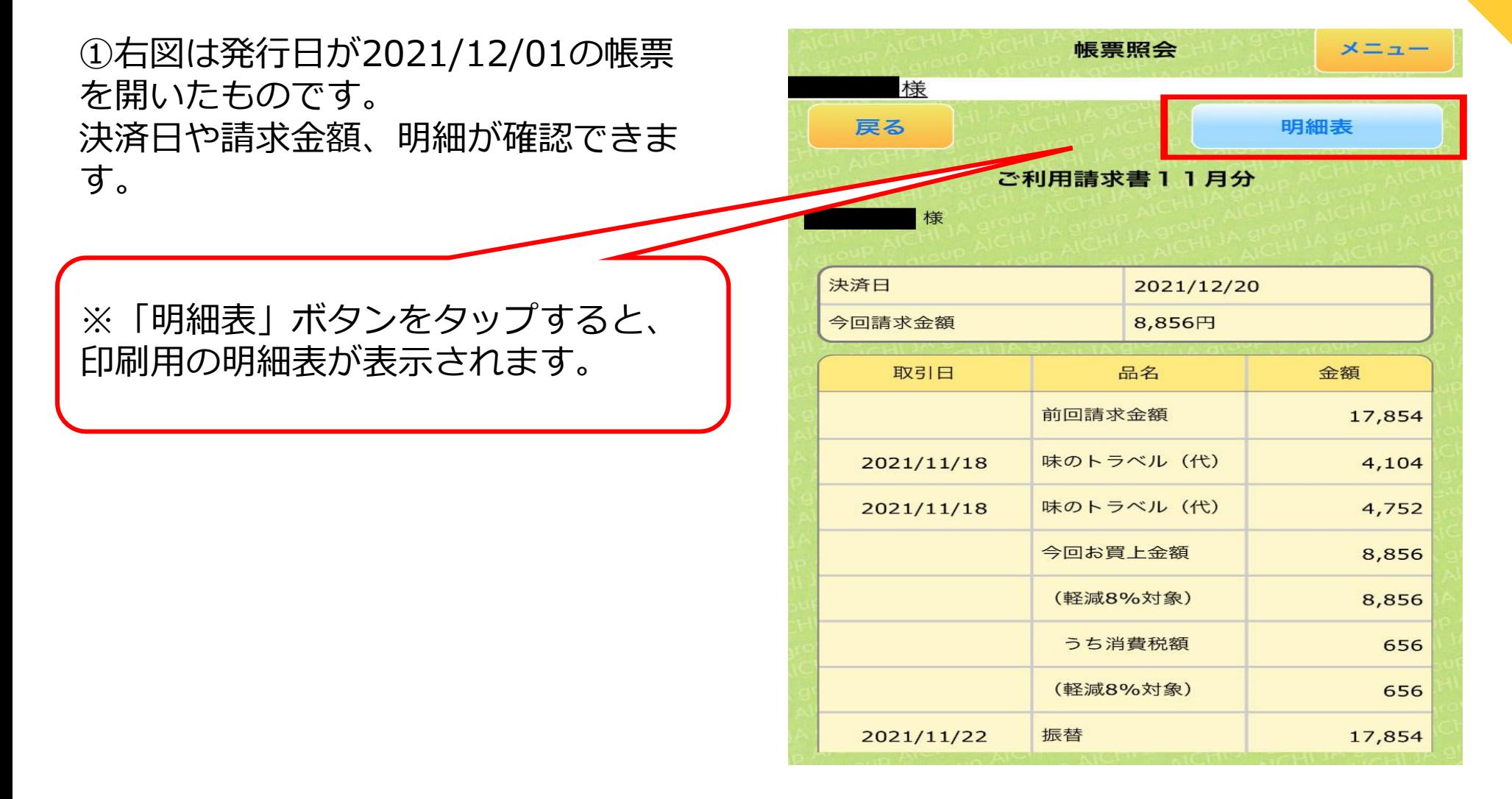

# 10.ご利用明細表

①右図が明細表になります。

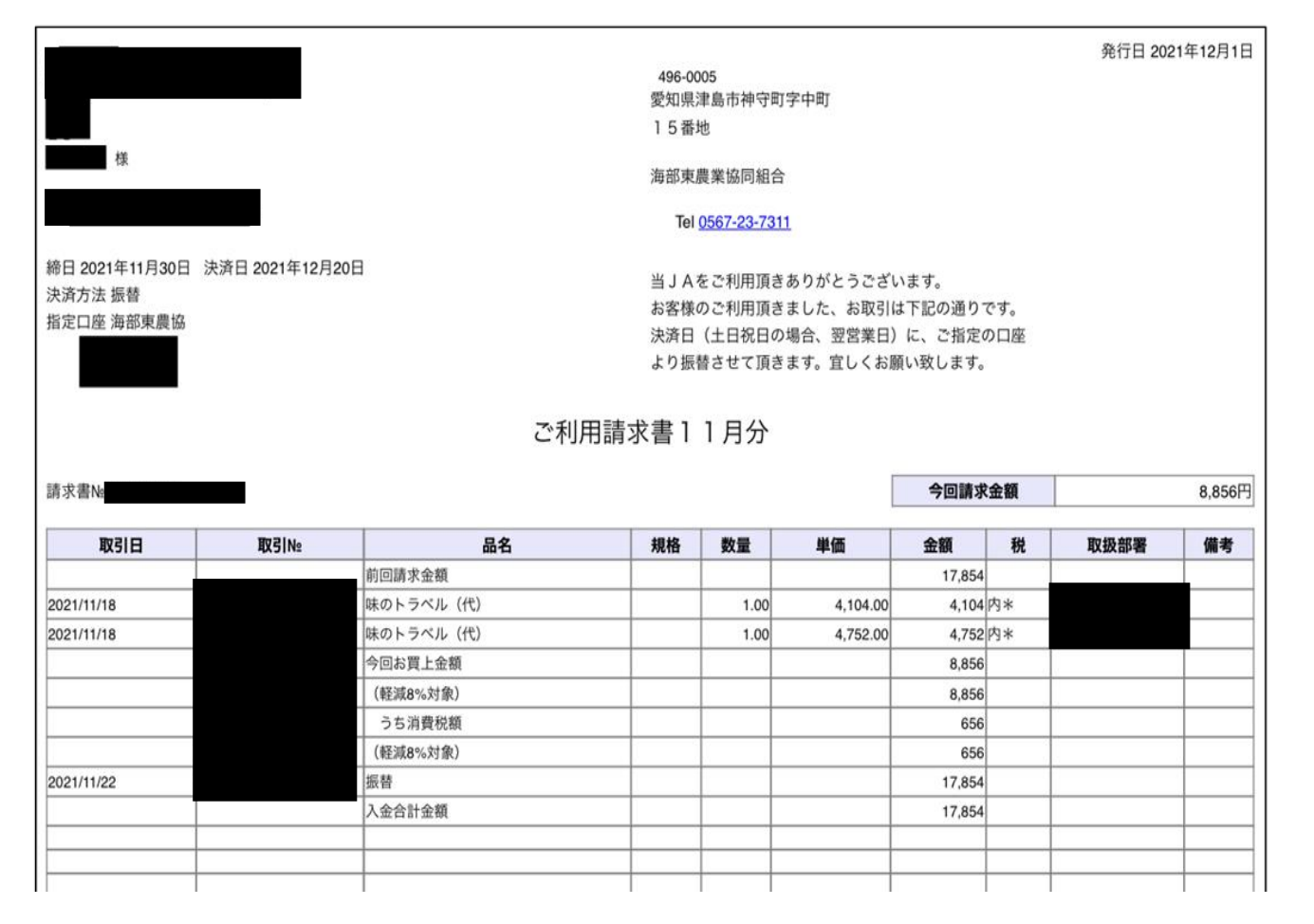

#### 11.メール配信設定① ①メールアドレスを登録し、通知するにチェックを入れることで、対象の 新着情報がある場合にメールが送信されます。

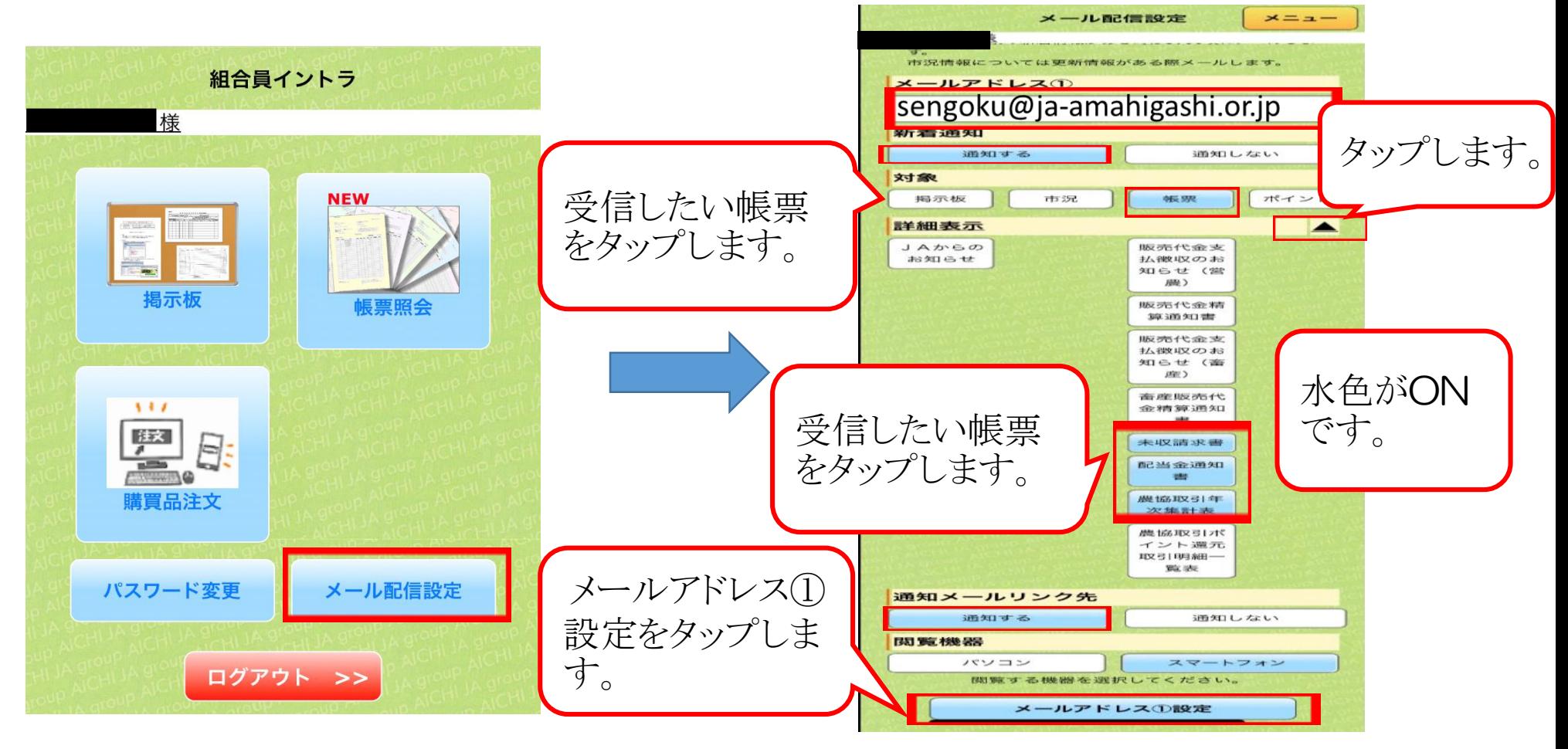

#### 12.メール配信設定② ①先ほどの画面からYESをタップしてOKをタップすることで メールアドレスの配信設定は完了となります。

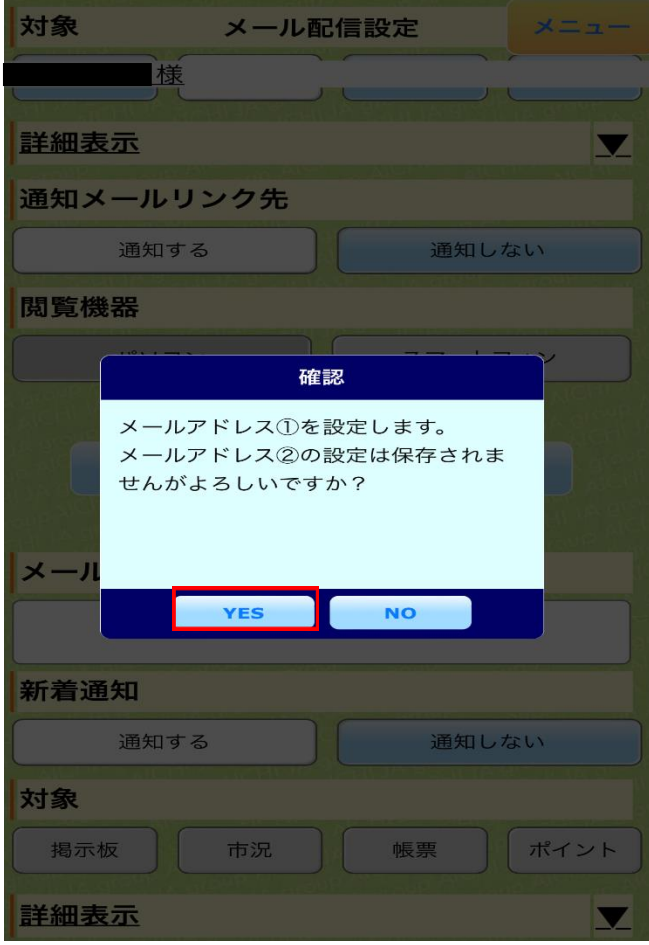

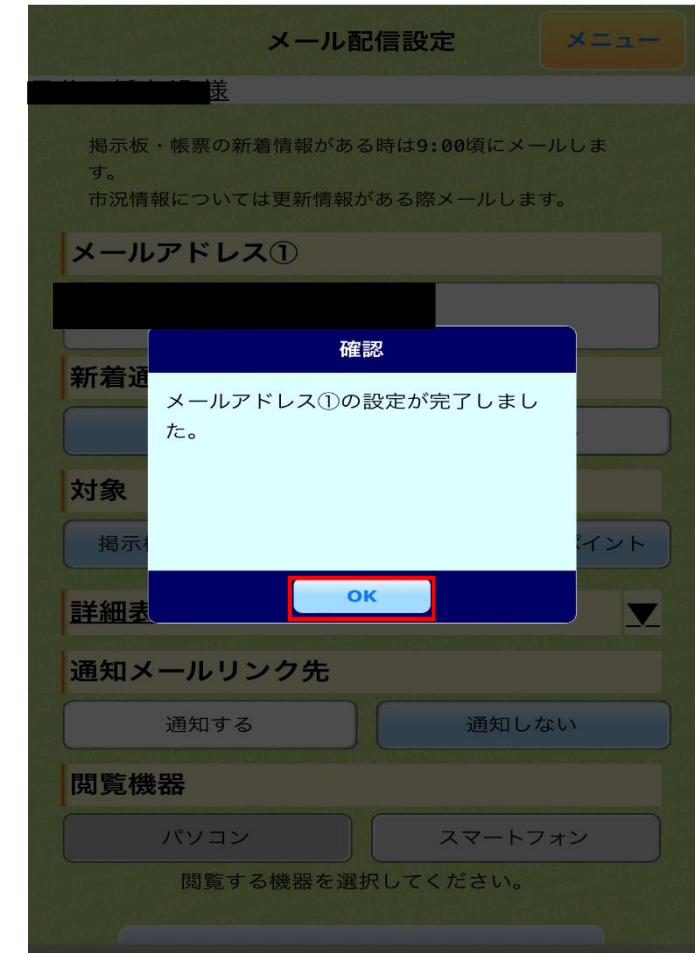